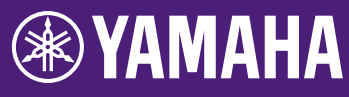

# Guía de actualización del firmware de la tarjeta HY144-D-SRC

Gracias por elegir un producto YAMAHA. En esta guía se explica cómo actualizar el firmware de la tarjeta HY144-D-SRC. Los modos SRC pueden cambiarse mediante la actualización del firmware de la tarjeta correspondiente a cada modo SRC (página [7\)](#page-6-0).

## **Precauciones**

- El usuario asume la responsabilidad completa de la actualización.
- Actualice los componentes del firmware dispositivo por dispositivo.
- Debe tenerse en cuenta que el dispositivo podría resultar dañado si no se siguen correctamente estas instrucciones, si este se apaga o si se desconecta el cable mientras se está llevando a cabo la actualización.
- ・ Si se produce un error durante la actualización y el dispositivo sigue sin funcionar correctamente incluso después de volverla a llevar a cabo, póngase en contacto con el distribuidor de Yamaha.
- Esta guía está protegida por derechos de copyright exclusivos de Yamaha Corporation.
- Audinate dispone de copyright exclusivo para el firmware de Dante y su programa de actualización.
- ・ Quedan prohibidas la duplicación o modificación del firmware, software o de esta guía, sea parcialmente o en su totalidad, sin permiso del propietario del copyright.
- ・ Las figuras y pantallas que se muestran en esta guía solo tienen propósitos ilustrativos.
- ・ Yamaha Corporation no asume responsabilidad alguna ni ofrece ninguna garantía en relación con el uso del software y de la documentación, y no puede ser declarada responsable de los resultados de la utilización de esta guía ni del software.
- ・ Windows es una marca comercial registrada de Microsoft® Corporation en Estados Unidos y otros países.
- ・ Mac es una marca comercial de Apple Inc. registrada en Estados Unidos y en otros países.
- ・ Los nombres de compañías y de productos que aparecen en esta guía son marcas comerciales o marcas registradas de sus respectivas compañías.
- ・ El software puede modificarse y actualizarse sin previo aviso.

## **Contenido**

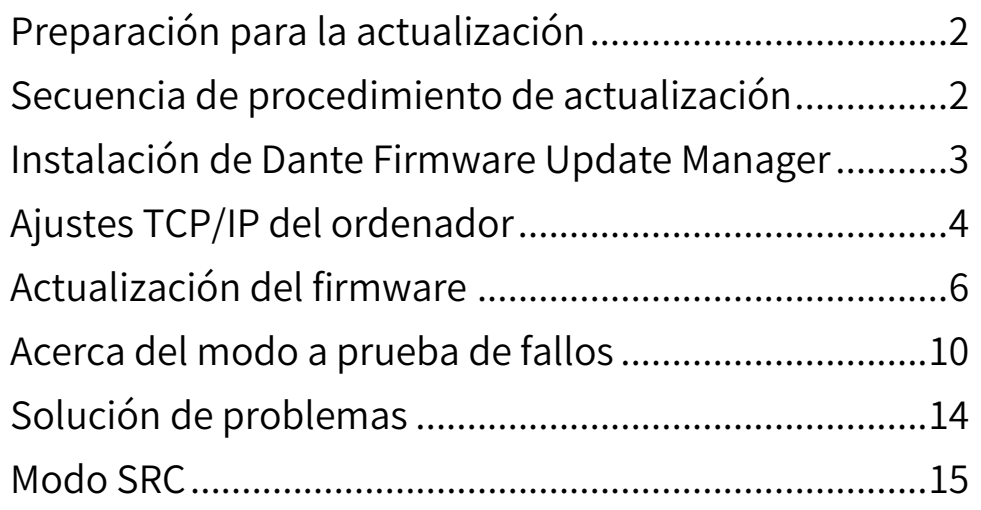

**ES**

## <span id="page-1-0"></span>Preparación para la actualización

Para realizar la actualización, deberá preparar los siguientes elementos.

### • **Un ordenador Windows o Mac** Para conocer los requisitos del sistema, consulte el sitio web de Yamaha Pro Audio.

[https://www.yamaha.com/proaudio/](https://es.yamaha.com/es/products/proaudio/)

- **Un cable Ethernet** Se recomienda CAT5e o superior. Directo o cruzado.
- **El programa de actualización del firmware de la tarjeta HY144-D-SRC**

Descargue el programa más actualizado desde la siguiente URL.

[https://www.yamaha.com/proaudio/](https://es.yamaha.com/es/products/proaudio/)

## <span id="page-1-1"></span>Secuencia de procedimiento de actualización

Actualice cada componente del firmware con la siguiente secuencia.

Para actualizar más de un HY144-D-SRC, configure ["Ajustes TCP/IP del ordenador"](#page-3-0) y realice el procedimiento ["Actualización del firmware"](#page-5-0) uno por uno.

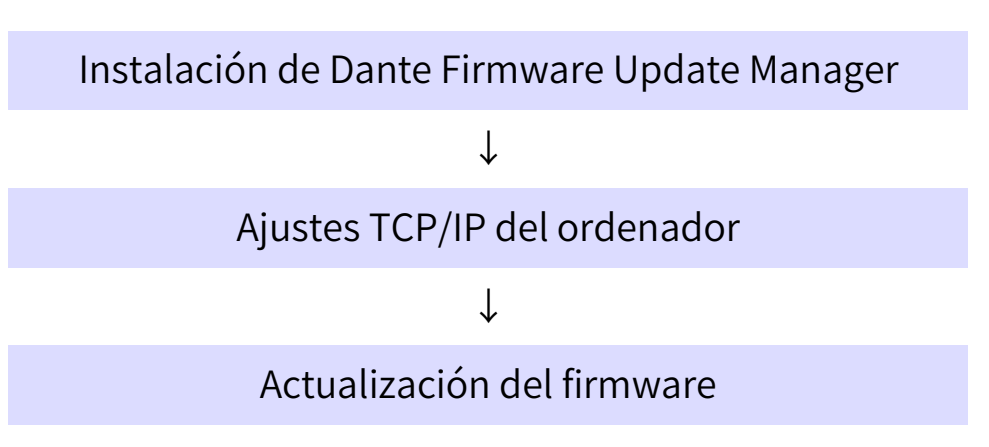

### **NOTA**

Para obtener más información sobre Dante Firmware Update Manager, consulte el documento "AUD-MAN-Firmware\_Update\_Manager-vx.x.pdf" (x.x hace referencia al número de versión) que se encuentra en la carpeta de archivos comprimidos.

# <span id="page-2-0"></span>Instalación de Dante Firmware Update Manager

Antes de actualizar el firmware, debe instalar Dante Firmware Update Manager.

Haga doble clic en el instalador de Dante Firmware Update Manager descargado en ["Preparación para la actualización"](#page-1-0) (Windows: DanteFirmwareUpdateManager-x.x.x.exe, Mac: DanteFirmwareUpdateManager-x.x.x.dmg) y siga las instrucciones en pantalla para instalar el firmware.

x.x.x hace referencia al número de versión de Dante Firmware Update Manager.

Además, extraiga el firmware de Dante (extensión: .dnt) del archivo comprimido. Solo pueden usarse caracteres alfanuméricos, "-" (guiones) y "\_" (guiones bajos) en la ruta para guardar el firmware de Dante. Si la ruta contiene otros caracteres, Dante Firmware Update Manager no funcionará correctamente. Debe guardar el firmware de Dante en un directorio cuyo nombre contenga solo caracteres alfanuméricos, "-" (guiones) o "\_" (guion bajo) (por ejemplo, C:\temp).

### NOTA

- Aparecerá el cuadro de diálogo "Seguridad de Windows". En este caso, haga clic en [Instalar este software del controlador de todos modos].
- Se le solicitará que reinicie el ordenador una vez completada la instalación. Antes de continuar con la actualización, reinicie el ordenador.
- Cuando instale Dante Firmware Update Manager, desactive temporalmente cualquier software antivirus que esté ejecutándose.

# Ajustes TCP/IP del ordenador

<span id="page-3-0"></span>Para actualizar el firmware de Dante, configure los ajustes TCP/IP del ordenador.

## Windows

**1. Abra el "Centro de redes y recursos compartidos" como se describe a continuación.**

### **Windows 7**

Seleccione [Inicio]  $\rightarrow$  [Panel de control] y, a continuación, haga clic o doble clic en [Centro de redes y recursos compartidos] o en [Ver el estado y las tareas de red].

## **Windows 8.1 y Windows 10**

Haga clic con el botón derecho en [Inicio] → [Panel de control] y, a continuación, haga clic en o doble clic en [Centro de redes y recursos compartidos] o [Ver el estado y tareas de red].

Aparece el "Centro de redes y recursos compartidos".

**2. Haga clic en [Administrar conexiones de red] de la lista "Tareas" situada en el lado izquierdo de la ventana "Centro de redes y recursos compartidos" y después haga doble clic en [Conexión de área local].**

De este modo se abrirá el cuadro de diálogo "Estado de conexión de área local".

### **NOTA**

- Es posible que aparezca el cuadro de diálogo "Control de cuentas de usuario". Haga clic en [Continuar] o en [Sí].
- Si se abre el cuadro de diálogo "Propiedades de conexión de área local", vaya directamente al paso [4.](#page-4-0)

### **3. Haga clic en [Propiedades].**

De este modo se abrirá el cuadro de diálogo "Propiedades de conexión de área local".

### **NOTA**

Es posible que aparezca el cuadro de diálogo "Control de cuentas de usuario". Haga clic en [Continuar] o en [Sí].

<span id="page-4-0"></span>**4. Seleccione [Protocolo de Internet versión 4 (TCP/IPv4)] y, a continuación, haga clic en [Propiedades].**

Aparecerá el cuadro de diálogo "Propiedades del protocolo de Internet versión 4 (TCP/IPv4)".

**5. Haga clic en [Obtener una dirección IP automáticamente].**

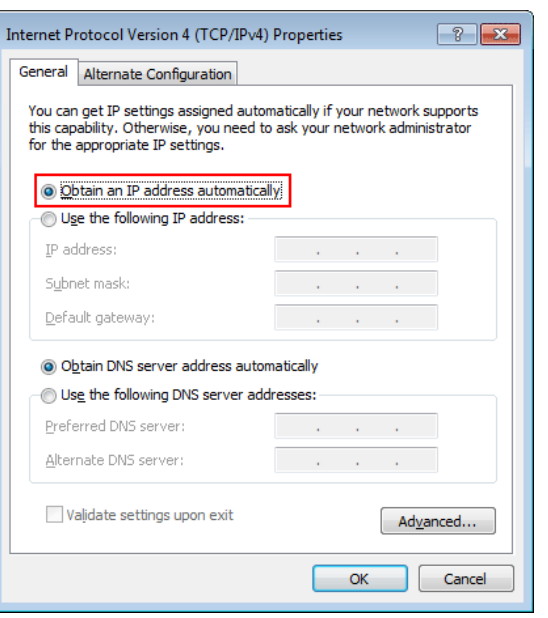

**6. Haga clic en [Aceptar].**

## Mac

- **1. Haga clic [Preferencias del sistema] → [Red].** Aparecerá el cuadro de diálogo "Red".
- **2. Haga clic en el servicio que desee conectar al dispositivo.** Si utiliza el puerto Ethernet integrado en Mac, haga clic en [Ethernet].
- **3. En "Configurar IPv4", elija [Mediante DHCP].**
- **4. Haga clic en el botón [Aplicar] y, a continuación, cierre el cuadro de diálogo "Red".**

# Actualización del firmware

<span id="page-5-0"></span>A continuación se describen los procedimientos para actualizar el firmware del módulo Dante integrado en la tarjeta HY144-D-SRC.

### **NOTA**

Realice la actualización con la tarjeta HY144-D-SRC instalada en la ranura de un dispositivo compatible.

**1. Enchufe el conector Dante [PRIMARY] de la tarjeta HY144-D-SRC al conector Ethernet en el ordenador con un cable Ethernet.**

Asegúrese de conectar directamente el ordenador y la tarjeta HY144-D-SRC, y no conecte ningún otro dispositivo Dante al ordenador.

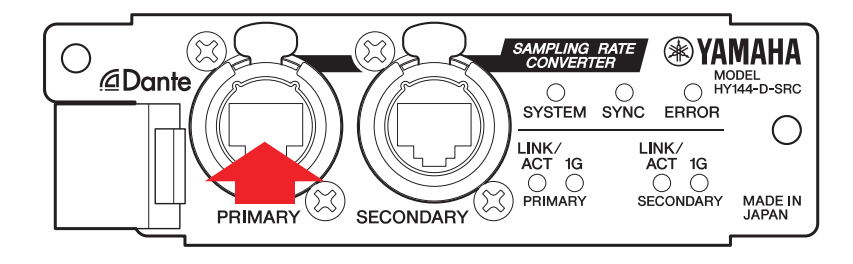

- <span id="page-5-2"></span>**2. Conecte la alimentación al dispositivo en el que está instalada la tarjeta HY144-D-SRC.**
- <span id="page-5-1"></span>**3. Windows: Seleccione [Inicio]→[Todos los programas] o [Todas las aplicaciones]→[Audinate]→[Dante Firmware Update Manager]→[Dante Firmware Update Manager] y, a continuación, haga clic con el botón derecho y seleccione [Ejecutar como administrador]. Mac: [Aplicación]→[Dante Firmware Update Manager] y, a continuación, haga doble clic en "Dante Firmware Update**

### **Manager".**

Dante Firmware Update Manager se iniciará. Compruebe que el número de versión sea 3.10.4.6 o superior en la barra de título.

### NOTA

Es posible que aparezca el cuadro de diálogo "Control de cuentas de usuario". Haga clic en [Continuar] o en [Sí].

- **4. Si ve la pantalla de selección de interfaz, seleccione la tarjeta de interfaz para conectar el dispositivo Dante.**
- **5. Haga clic en [Update Dante Firmware].**
- <span id="page-6-0"></span>**6. Haga clic en [Browse] y seleccione "FWUpdate\_HY144-D-SRC \_modo\_vxxx\_swyyy.dnt" y,**

**a continuación, haga clic en [Open].**

El modo hace referencia al nombre del modo SRC y xxx y yyy al número de versión del firmware.

### NOTA

Solo pueden usarse caracteres alfanuméricos, "-" (guiones) y "\_" (guiones bajos) en la ruta para guardar el firmware de Dante. Si la ruta contiene otros caracteres, Dante Firmware Update Manager no funcionará correctamente. Debe guardar el firmware de Dante en un directorio cuyo nombre contenga solo caracteres alfanuméricos, "-" (guiones) o "\_" (guion bajo) (por ejemplo, C:\temp).

#### **NOTA**

Los modos SRC pueden cambiarse mediante la actualización del firmware de la tarjeta correspondiente a cada modo SRC.

Modo 144io FWUpdate HY144-D-SRC 144io vxxx swyyy.dnt

Modo 144io Sync SRC FWUpdate HY144-D-SRC 144ioSyncSRC vxxx swyyy.dnt

Modo 72io Async SRC FWUpdate HY144-D-SRC 72ioAsyncSRC vxxx swyyy.dnt

Modo 144i Async SRC FWUpdate HY144-D-SRC 144iAsyncSRC vxxx swyyy.dnt

Modo 144o Async SRC FWUpdate\_HY144-D-SRC\_144oAsyncSRC\_vxxx\_swyyy.dnt

Para obtener más información sobre cada uno de los modos SRC, consulte el ["Modo SRC"](#page-14-0).

## **7. Haga clic en [Next].**

### **NOTA**

En algunos casos, el Firewall de Windows puede bloquear Dante Firmware Update Manager. Active la casilla de verificación [Red privada] y haga clic en [Permitir acceso]. Si lo prefiere, en el Firewall de Windows, haga clic en [Permitir programas o funciones a través de Firewall de Windows], y si la casilla de verificación "fum" no está seleccionada,

actívela para permitir el acceso. Si el Firewall de Windows bloquea el gestor de aplicaciones,

aparece el cuadro de diálogo "Upgrade failed".

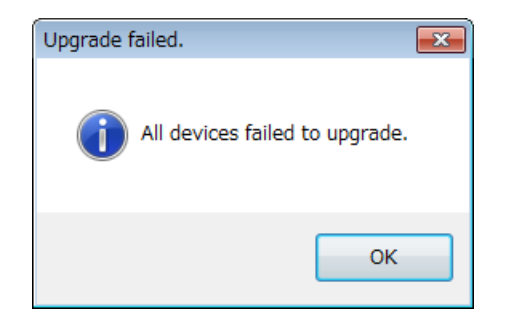

**8. Compruebe la tarjeta HY144-D-SRC que desea actualizar.**

Compruebe la versión de los archivos de actualización y el número de versión indicado en la línea de la tarjeta HY144-D-SRC.

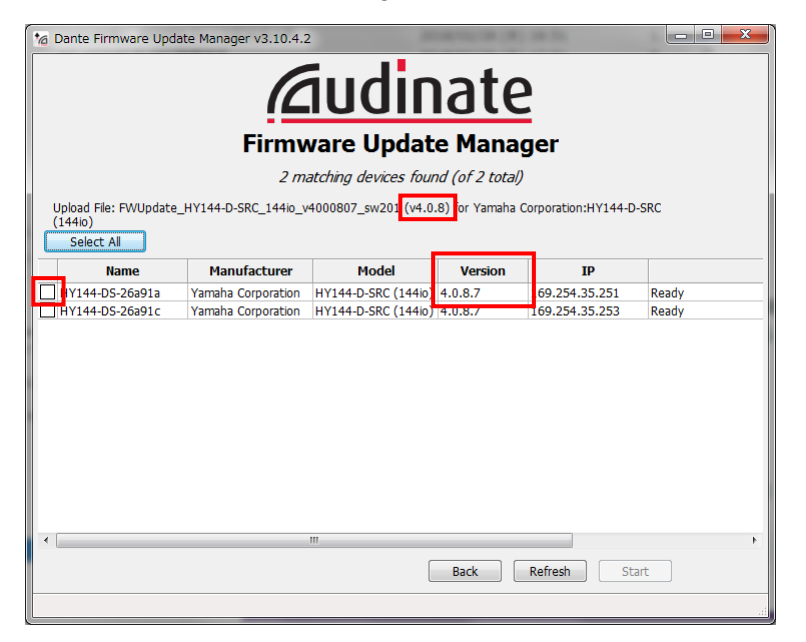

### **NOTA**

Si la tarjeta HY144-D-SRC no está indicada, haga clic en [Refresh]. Si sigue sin indicarse, compruebe si el cable se ha desconectado o está roto, si los ajustes de TCP/IP son correctos o no, si el dispositivo en el que se instala la tarjeta HY144-D-SRC está ejecutándose o no y si Dante Controller reconoce la tarjeta HY144-D-SRC.

### **9. Haga clic en [Start].**

Comenzará la operación de actualización. Aparecerá "Updating(n/m)" en el campo de estado durante la actualización. Aparecerá "Done" una vez que se haya completado la actualización.

### AVISO

La actualización tarda de 2 a 4 minutos. Durante la operación de actualización, no desconecte la alimentación del dispositivo ni desconecte el cable. Si se produce un error de actualización debido a la desconexión del cable de alimentación durante la actualización o debido a otros motivos, el dispositivo puede dejar de funcionar.

### **NOTA**

Si la actualización no se completa transcurridos 5 minutos, o aparece una indicación de error de actualización, haga clic en X en la esquina superior derecha de Dante Firmware Update Manager para salir del programa sin desconectar la alimentación del dispositivo en el que está instalada la

tarjeta HY144-D-SRC y reinicie el procedimiento desde el paso [3.](#page-5-1) Si se siguen produciendo errores en la actualización, siga las instrucciones que se indican en ["Acerca del modo a](#page-9-0)  [prueba de fallos"](#page-9-0) para realizar el proceso de recuperación.

### <span id="page-8-0"></span>**10. Desconecte la alimentación del dispositivo en el que está instalada la tarjeta HY144-D-SRC y, a continuación, vuelva a encenderla.**

### NOTA

Encender y apagar la unidad varias veces rápidamente puede provocar un funcionamiento defectuoso. Tras apagar la unidad, espere unos segundos antes de volver a encenderla. Consulte el manual del propietario que se proporciona con cada dispositivo para conocer el período entre el apagado y el encendido de nuevo.

### **11. Windows: Seleccione [Inicio]→ [Todos los programas] o [Todas las aplicaciones]→[Audinate]→[Dante Controller]→[Dante Controller] y, a continuación, seleccione [Ejecutar como administrador]. Mac: [Aplicación]→[Dante Controller] y, a continuación, haga doble clic en "Dante**

**Controller".**

Dante Controller se iniciará.

### **NOTA**

Es posible que aparezca el cuadro de diálogo "Control de cuentas de usuario". Haga clic en [Continuar] o en [Sí].

### **12. Lleve a cabo la operación "Clear Config" para inicializar la tarjeta HY144-D-SRC.**

### **NOTA**

Cuando cambie el modo SRC, los ajustes de antes del cambio de modo seguirán estando presentes y es posible que el dispositivo no funcione correctamente. Para evitar este problema, anote los ajustes de Dante primero, inicialice todos los ajustes de Dante con "Clear Config" y, a continuación, establézcalos de nuevo manualmente.

Para obtener más información sobre la instrucción, consulte la Dante Controller User Guide que se encuentra en el sitio web: [https://www.yamaha.com/proaudio/](https://es.yamaha.com/es/products/proaudio/)

La actualización del firmware se ha completado.

# Acerca del modo a prueba de fallos

<span id="page-9-0"></span>El módulo Dante integrado en la tarjeta HY144- D-SRC puede quedar inutilizable debido a errores en los datos si el dispositivo Dante se apaga durante la actualización del firmware.

Para realizar la recuperación de ese estado, el módulo Dante entrará en "failsafe mode". Para restaurar el módulo Dante del modo a prueba de fallos, debe enviarse una imagen de recuperación desde Dante Firmware Update Manager.

Si el indicador de ERROR rojo de la tarjeta HY144-D-SRC está encendido, es posible que el módulo Dante esté en modo a prueba de fallos. Utilice Dante Controller para comprobar si el módulo Dante está en el modo a prueba de fallos.

El módulo Dante en modo a prueba de fallos aparece con el nombre de dispositivo en rojo en la vista de la cuadrícula de red de Dante Controller (versión 3.1.x o superior).

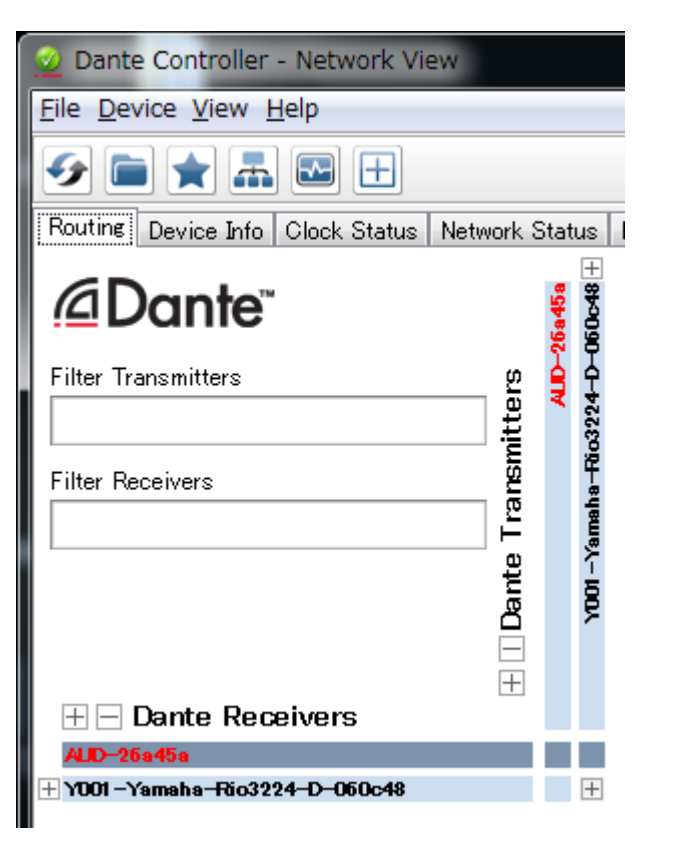

A continuación se describen los procedimientos para recuperar el módulo Dante integrado en la tarjeta HY144-D-SRC.

- **1. Desconecte la alimentación del dispositivo en el que está instalada la tarjeta HY144-D-SRC.**
- **2. Separe la tarjeta HY144-D-SRC de la red Dante.**
- **3. Enchufe el conector Dante [PRIMARY] de la tarjeta HY144-D-SRC al conector Ethernet en el ordenador con un cable Ethernet.**

En algunos casos, podría producirse un error durante la recuperación si está utilizando un interruptor de red. Conecte el ordenador a la tarjeta HY144-D-SRC en una conexión directa.

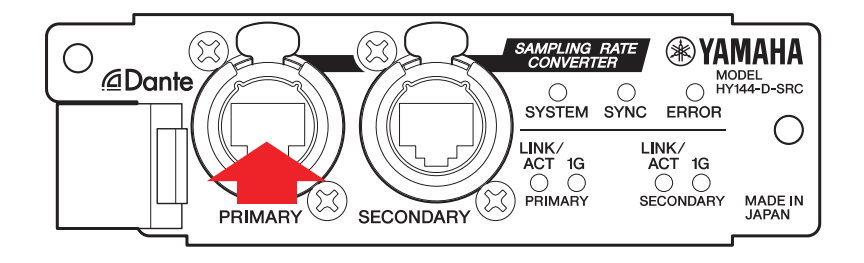

- **4. Conecte la alimentación al dispositivo en el que está instalada la tarjeta HY144-D-SRC.**
- **5. Desactive todas las interfaces de red en su ordenador, excepto una.** También debe desactivar la LAN inalámbrica.
- **6. Windows: Seleccione [Inicio]→[Todos los programas] o [Todas las aplicaciones]→[Audinate]→[Dante Firmware Update Manager]→[Dante Firmware Update Manager] y, a continuación, haga clic con el botón derecho y seleccione [Ejecutar como administrador]. Mac: [Aplicación]→[Dante Firmware Update Manager] y, a continuación, haga doble clic en "Dante Firmware Update Manager".**

Dante Firmware Update Manager se iniciará.

### **NOTA**

Es posible que aparezca el cuadro de diálogo "Control de cuentas de usuario". Haga clic en [Continuar] o en [Sí].

- **7. Si ve la pantalla de selección de interfaz, seleccione la tarjeta de interfaz para conectar el dispositivo Dante.**
- **8. Haga clic en [Failsafe Recovery].**
- **9. Cuando se detecte la tarjeta HY144-D-SRC, haga clic en el botón [Stop Scan].** Si han transcurridos unos minutos y sigue sin detectarse, compruebe si el cable se ha desconectado o está roto, si los ajustes de TCP/IP son correctos o no, si el dispositivo en el que se instala la tarjeta HY144-D-SRC está ejecutándose o no y si Dante Controller reconoce la tarjeta HY144-D-SRC.

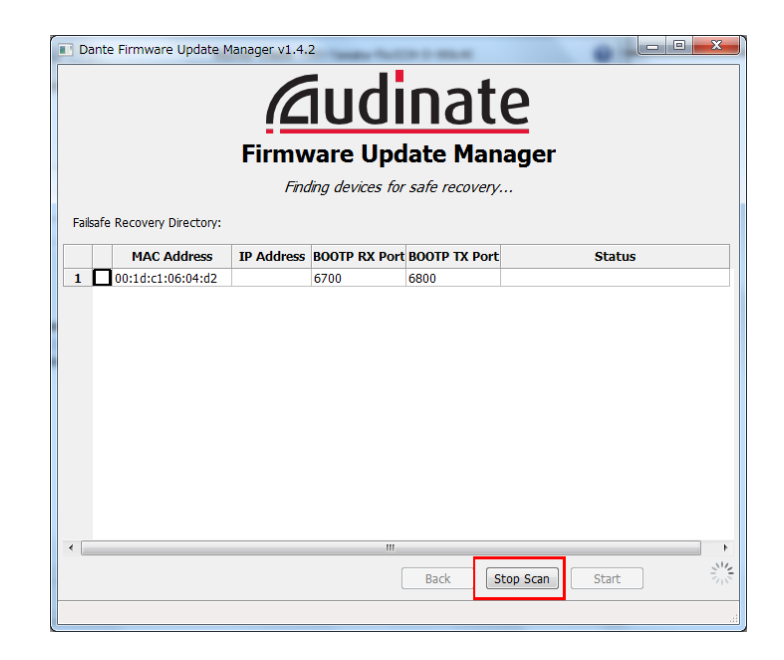

**10. Active la casilla de verificación de la tarjeta HY144-D-SRC detectada.**

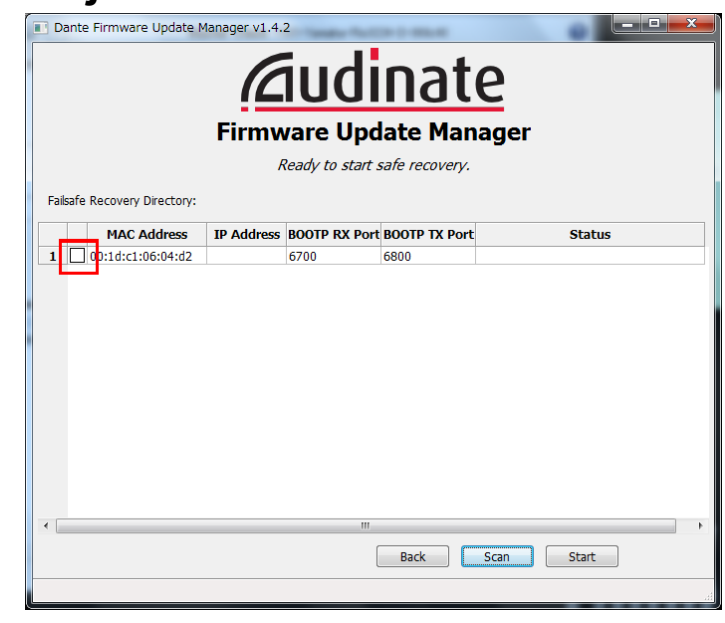

### **11. Haga clic en [Start].**

Aparecerá una ventana emergente en la que deberá confirmar si desea continuar.

### **12. Haga clic en [OK] para iniciar la recuperación.**

Dante Firmware Update Manager mostrará "Processing Safe Recovery" y, a continuación "Safe Recovery Done." cuando se recuperen los dispositivos.

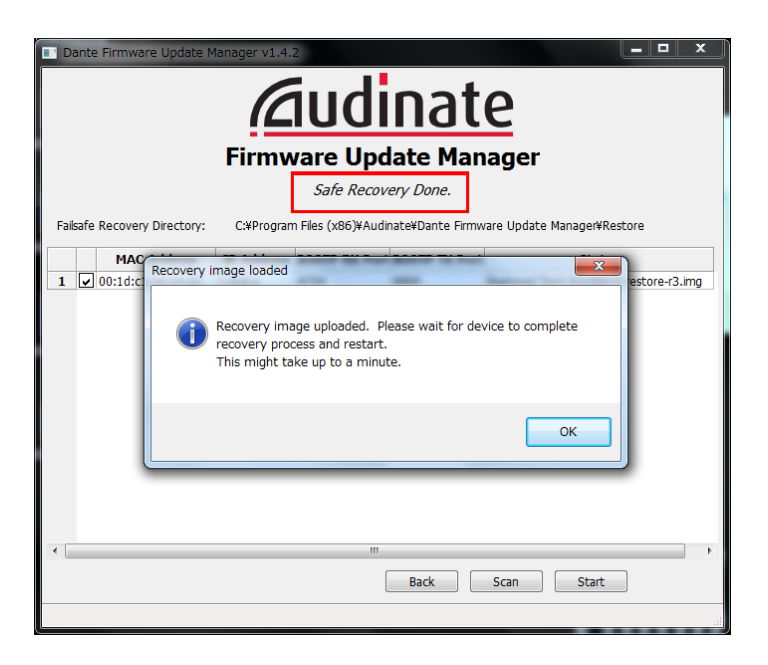

**13. Salga de Dante Firmware Update Manager y espere dos minutos antes de desconectar la alimentación del dispositivo en el que se instala la tarjeta HY144-D-SRC.**

Después de la recuperación, se reiniciará el módulo Dante. Si apaga el dispositivo en el que está instalada la tarjeta HY144-D-SRC antes de que se complete el reinicio, se producirán errores en los datos del módulo Dante y tendrá que realizar la recuperación de nuevo. Inicie Dante Controller, y si el nombre de dispositivo se muestra en negro, puede desconectar la alimentación.

### **14. Ahora tiene que cargarse el firmware de Dante.**

Después de la recuperación, la versión del firmware Dante no será la más reciente. Para actualizar a la versión de firmware más reciente, realice los pasos del [2](#page-5-2) al [10](#page-8-0) de ["Actualización del firmware"](#page-5-0).

La recuperación y la actualización del firmware se han completado.

# <span id="page-13-0"></span>Solución de problemas

- **¿Está el cable Ethernet roto?** Sustitúyalo por un cable Ethernet que permita una comunicación correcta.
- **¿Los ajustes de red están configurados correctamente?**

Compruebe los ajustes del ordenador (págin[a 4\)](#page-3-0).

• **¿Hay instalado un software de seguridad permanente?**

Si la función de cortafuegos del software antivirus o de seguridad está activada, no se puede establecer la comunicación correctamente.

• **¿La tarjeta HY144-D-SRC que se va a actualizar se encuentra bloqueada por Dante Device Lock?**

Desbloquee la función Dante Device Lock de la tarjeta HY144-D-SRC mediante Dante Controller.

# Modo SRC

<span id="page-14-0"></span>La tarjeta HY144-D-SRC tiene cinco modos SRC y se pueden cambiar según el sistema de sonido. La longitud de datos y el número de entradas/salidas están limitados por el modo SRC seleccionado. Puede confirmar el modo SRC que se está utilizando en "Device Information" de Dante Controller en los ajustes de SLOT en la pantalla táctil de la superficie de control.

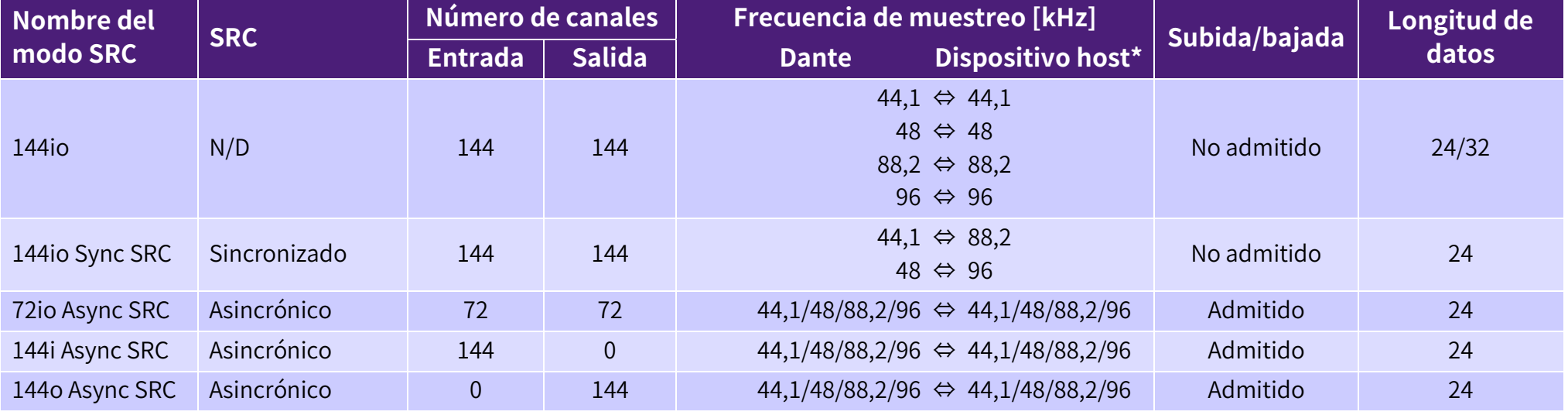

\* El dispositivo en el que está instalada la tarjeta HY144-D-SRC.

SRC sincrónico: Cuando el índice del reloj de la red Dante al dispositivo host esté sincronizado en 1:2 (48 kHz:96 kHz o 44,1 kHz:88,2 kHz), pueden transmitirse datos con frecuencias de muestreo diferentes sin reducir el número de canales de entrada y salida. Cuando la frecuencia de muestreo de la red Dante es de 44,1 kHz, las características de frecuencia superiores a 18 kHz se deterioran ligeramente para eliminar el ruido secundario.

SRC asincrónico: La red Dante y el dispositivo host no tienen que sincronizarse, y se pueden establecer frecuencias de muestreo distintas.

> Manual Development Group © 2018 Yamaha Corporation

> Published 07/2018 YJHH-A0